# **Manual de Usuario para Cartel Digital conectable P2.5 Novastar T6**

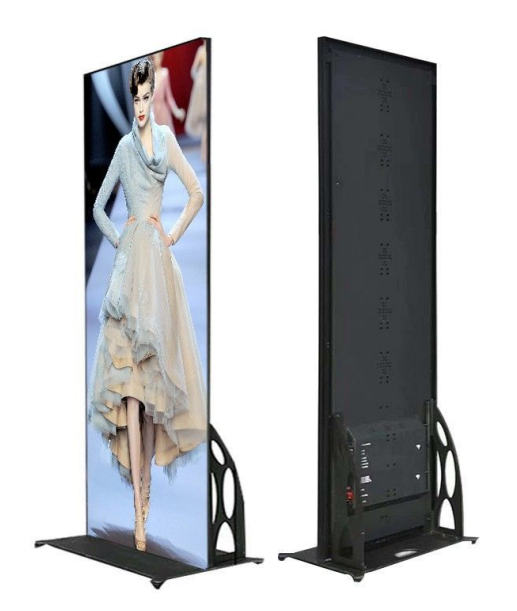

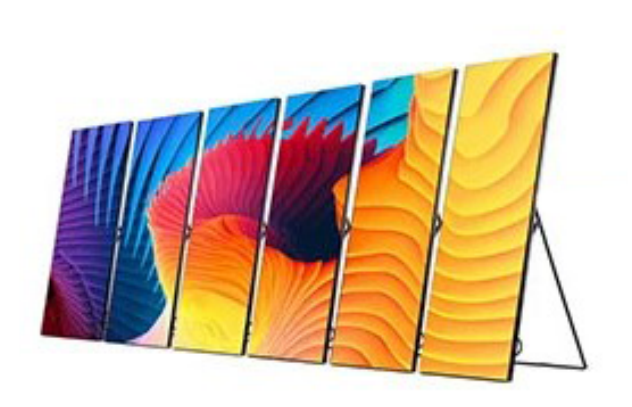

# Contenido

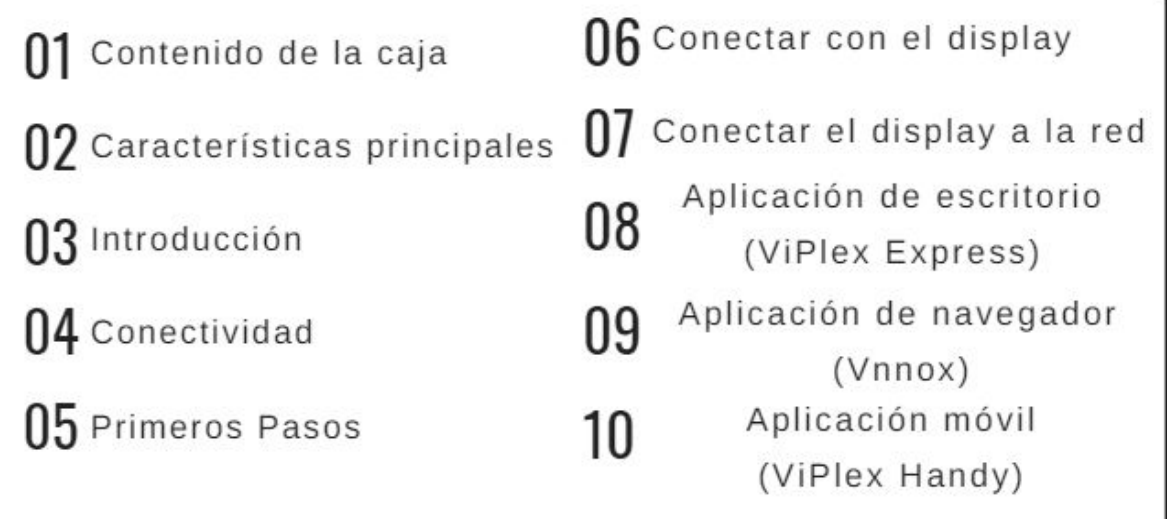

# $(in)$  $[**ab**]$

#### **Cartel digital LED P2.5 NovaStar T6**  Puesta en marcha y configuración básica

# **1. Contenido de la caja**

- 1 cartel digital conectable LED P2.5 Nova T6
- 1 Cable de alimentación
- 1 Cable HDMI para la conexión entre displays
- 1 base **(opcional, venta a parte)**
- 1 set de herramientas de conexión entre displays **(opcional, venta a parte)**

# **2. Características principales**

- Gran movilidad y simplicidad de instalación para cualquier persona.

- Gran facilidad de conexión entre varias pantallas con solo un cable HDMI. Se configuran antes de enviar, para que el cliente solo tenga que subir su contenido.

- Soporta la mayoría de formatos de imagen y vídeo, entre ellos: JPG, JPEG, BMP, GIF, PNG, WEBP, MPEG, MP4.

- Fácil uso y subida de contenido con el software ViPlex Express en ordenador y ViPlex Handy desde dispositivo móvil. También ofrece soporte vía Cloud, a través de Vnnox.

- Dispone de un soporte de aluminio en la parte trasera que permite el apoyo para posicionar el display en vertical, en posición de 60º.

- Concebido para un uso indoor.

- Existen complementos para colgarlo del techo, de la pared o una base con ruedas para una mayor movilidad **(opcionales, venta a parte)**.

- Separación entre píxeles de 2.5mm

- Tamaño por pantalla: 1897 x 571 x 33mm
- Peso neto por pantalla: 26kg

# **3. Introducción**

Los displays LED P2.5 que utilizan un chip Nova T6, ofrecen una ventaja muy notable sobre sus compañeros los Nova T1, y es que éstos permiten conectar entre sí hasta 8 pantallas consecutivas y reproducir el mismo contenido, con un gran nivel de personalización. Se proporcionan ya configuradas según las necesidades del proyecto, de forma que solo se deberá descargar el software ViPlex Express o utilizar Vnnox Standard a través de su navegador, conectar sus displays a la red y subir el contenido a una sola pantalla, que lo enviará a través del puerto HDMI a las demás pantallas y éstas reproducirán el contenido recibido. Con el software Vnnox Standard, podremos modificar el contenido de varias pantallas a la vez o sus configuraciones mientras se encuentren conectadas a la red y vinculadas a nuestro usuario, sin necesidad de encontrarnos cerca.

# $(in)$  $[<sub>ch</sub>]$

#### **Cartel digital LED P2.5 NovaStar T6**  Puesta en marcha y configuración básica

### **4. Conectividad**

En cada pantalla disponemos de las siguientes conexiones, en la parte posterior:

- 1 Puerto Ethernet RJ45
- 2 puertos USB
- 1 Puerto HDMI IN: Receptor de imagen de HDMI
- 1 Puerto HDMI Out: Emisor de imagen de HDMI
- 1 puerto Jack 3.5 para conectar dispositivos de audio externos
- 1 puerto de alimentación

### **5. Primeros pasos**

Si hemos obtenido un display de forma individual, en la caja veremos que se encuentra la pantalla y un cable de alimentación y solo deberemos extraerlos y enchufarlos a la corriente para poder conectarnos y subir el contenido. En cambio, si tenemos varios displays para conectarlos entre ellos, veremos que tenemos los cables de alimentación y cables HDMI. Tendremos que conectarlos con un procedimiento:

1. Cuando sacamos los displays de su caja, veremos que tienen una etiqueta con un número de display. Por ejemplo: **Display 1, Display 2** … Tendremos que ponerlos de izquierda a derecha en orden incremental según el número de su etiqueta.

2. En nuestro **Display 1**, conectaremos el cable HDMI en el puerto **HDMI Out** y lo juntaremos al display consecutivo introduciéndolo en su puerto **HDMI In.** Seguiremos el mismo paso hasta conectar todas nuestras pantallas hasta que la última pantalla solo tendrá un cable conectado en el puerto **HDMI In.**

3. Si disponemos de las herramientas de fijación, podemos juntar los displays entre sí para construir una pared sólida, evitando así movimientos o caídas. Tendremos que utilizar las piezas de hierro que encontramos dentro de la caja y juntar los displays utilizando las ranuras que encontramos en la parte superior y media de la pantalla.

4. Una vez conectados entre sí y encendidos, accederemos al punto de acceso creado por nuestro **Display 1** desde nuestro ordenador y abriremos la aplicación ViPlex Express. Desde ahí, subiremos el contenido al display, que lo enviará a través de HDMI a las demás pantallas conectadas.

# **6. Conectar con el display**

Podemos conectarnos al display utilizando diversos métodos. El más sencillo es conectarlo a nuestro ordenador directamente, utilizando un cable Ethernet. Con esta opción, podremos encontrarlo y configurarlo directamente desde ViPlex Express.

Por otra parte, también se puede conectar a través de WIFI, con los siguientes pasos:

1. Conectamos el cable de alimentación y encendemos el display

2. El display creará un punto de acceso red que podemos visualizar desde nuestro ordenador. El nombre será: AP + el numero identificador de dicho display (indicado con una pegatina en la parte superior del display).

4. Descargaremos el software ViPlex Express en nuestro ordenador des de la página del producto en la web barcelonaled.com y lo iniciaremos.

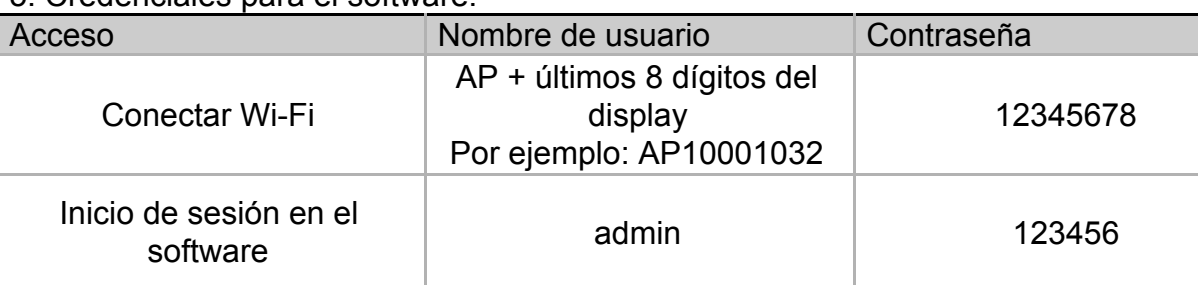

### 5. Credenciales para el software:

# **7. Conectar el display a la red**

Podemos conectar nuestras pantallas a la red y vincularlas a nuestro usuario del software Vnnox Standard (servicio gratuito). Esto nos permitirá gestionar el contenido y la configuración de varias pantallas, sin necesariamente encontrarnos cerca. Para conectar nuestro display a la red, seguiremos estos pasos:

1. Nos conectaremos al display siguiendo las indicaciones en el apartado **4.Conectar con el display**.

2. Accederemos a ViPlex Express y, en el apartado **Control de pantalla**, buscaremos la opción: **Configuración de la red**.

3. Activaremos la opción **Configuración Wifi.**

4. Buscaremos nuestra red WIFI y conectaremos el display introduciendo la contraseña.

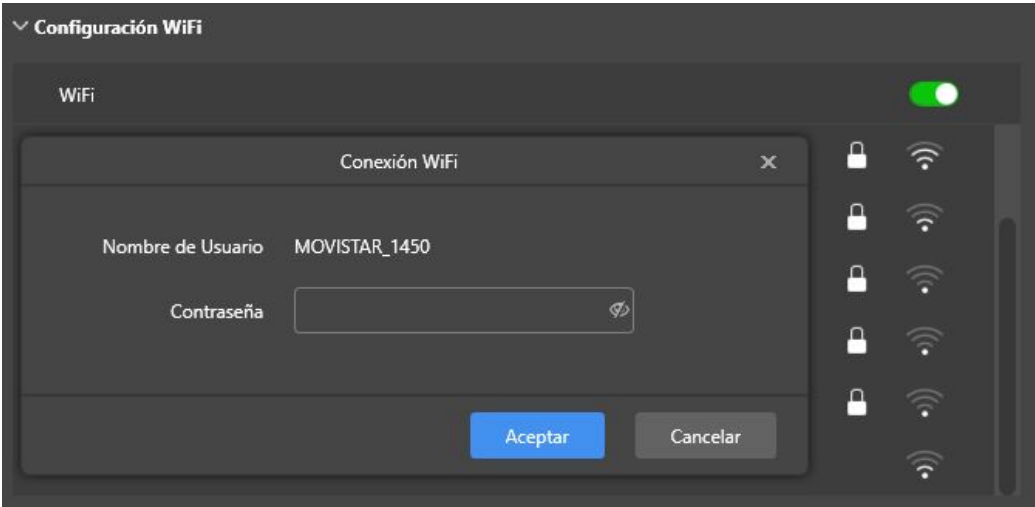

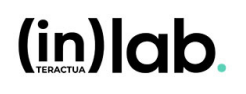

### **8. Aplicación de escritorio (ViPlex Express)**

ViPlex Express es un software de administración de pantallas basado en LAN. Puede buscar y conectarse automáticamente los terminales que se encuentren en la misma red local (LAN), i se utiliza para configurar pantallas, publicar soluciones y controlar su reproducción. Actualmente solo se encuentra disponible para Windows y se utiliza para controlar los reproductores con chip Taurus de Novastar.

Este software supone varias ventajas, como las siguientes:

- Interfaz de usuario muy amigable: Con un diseño sencillo y muy intuitivo para las necesidades del usuario.

- Facilidad de uso: Permite la conexión sin cables y el acceso de forma muy fácil a las pantallas.

- Reproducción sincronizada: Permite reproducir un programa en diferentes pantallas de forma sincronizada.

Podemos obtener el software ViPlex Express en la página del producto en la web barcelonaled.com o utilizando el siguiente enlace: <https://descargas.barcelonaled.com/index.php/s/TIph8hjMrzaqkc1/download>.

Una vez encendemos el programa, accederemos al apartado llamado **Pantallas.** Ahí, podremos ver todas las pantallas que hemos conectado a nuestro dispositivo, junto con la información de su tamaño en píxeles y su estado. Las pantallas pueden encontrarse en tres estados diferentes:

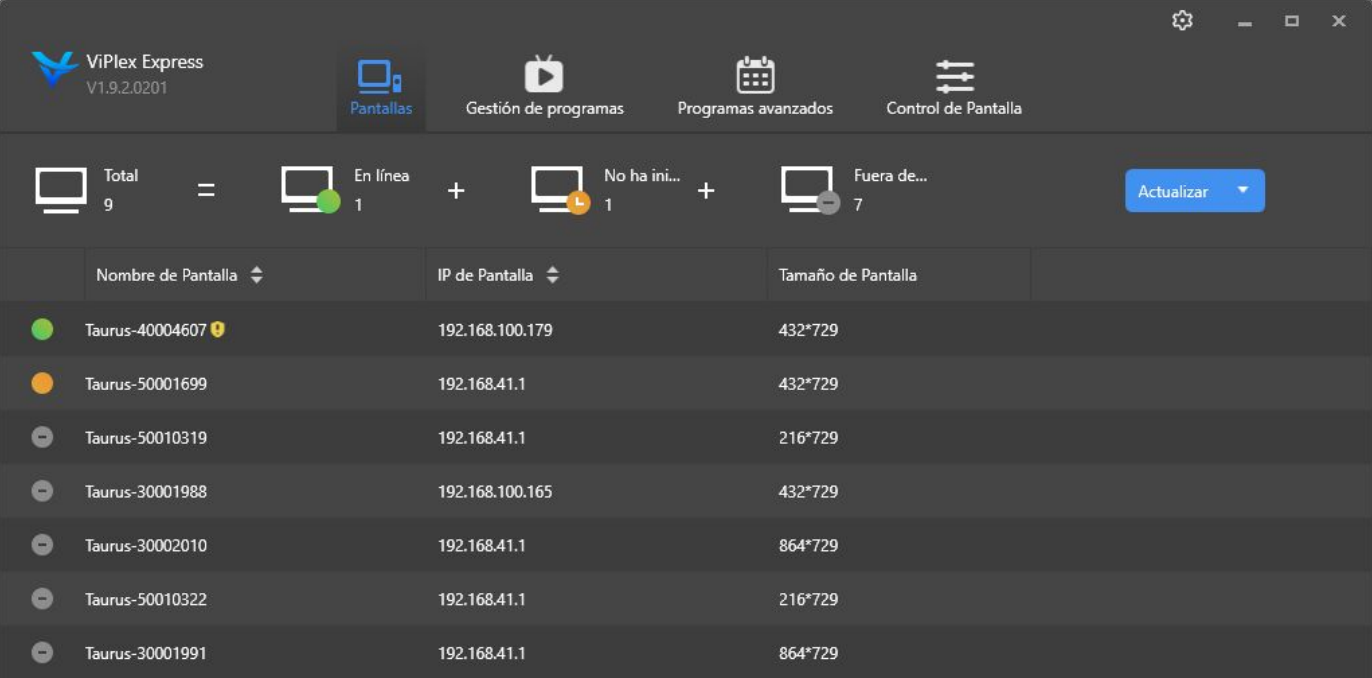

: El dispositivo se encuentran en línea y listo para iniciar sesión

: El dispositivo se encuentra en línea y con la sesión iniciada.

: El dispositivo no se encuentra en línea.

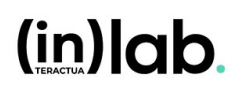

#### **Cartel digital LED P2.5 NovaStar T6**

Puesta en marcha y configuración básica

Cuando nos conectemos a la red de un display, ViPlex Express intentará conectarse a ella e iniciar sesión automáticamente. En caso de que no pueda iniciar sesión, tendremos que hacer click en el botón **Connect**:

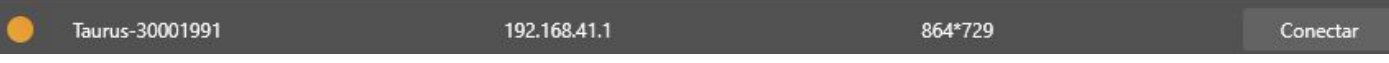

Una vez hecho esto, introduciremos las credenciales proporcionadas anteriormente y haremos click en el botón **Ok**.

### **Operaciones relacionadas**

Haciendo click derecho en la pantalla, podremos acceder a las siguientes operaciones:

- **· Salir:** Cerrar sesión del display.
- **· Renombrar:** Modificar el nombre al display.

**· Modificación de contraseña:** Modificar la contraseña del usuario "admin" con la que iniciaremos sesión

**· Recuperar contraseña:** Eliminar el nombre de usuario y la contraseña y los reinicia.

### **Crear un programa**

Para crear un programa nuevo, tendremos que acceder a "Gestión de pantallas", en el menú que se encuentra en la parte superior. En ese apartado, podremos ver los programas que hemos creado, de la misma forma que crear uno nuevo, siguiendo estos pasos:

- Hacemos click en el botón **Nuevo**.

- Introducimos el nombre del programa y la resolución en píxeles. Podemos introducir en qué pantalla subiremos el contenido para que se ajuste automáticamente a sus píxeles.

- Hacemos click en **Aceptar** y accederemos a la página de edición.

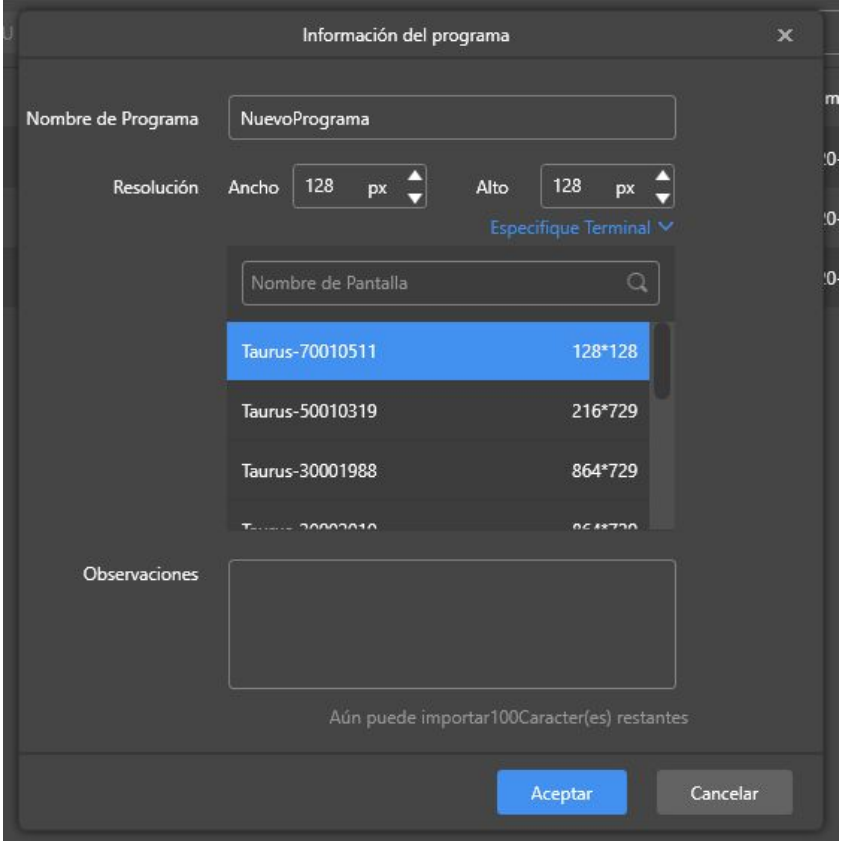

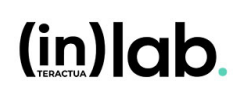

### **Cartel digital LED P2.5 NovaStar T6**

Puesta en marcha y configuración básica

- En la página de edición encontramos el siguiente formato:

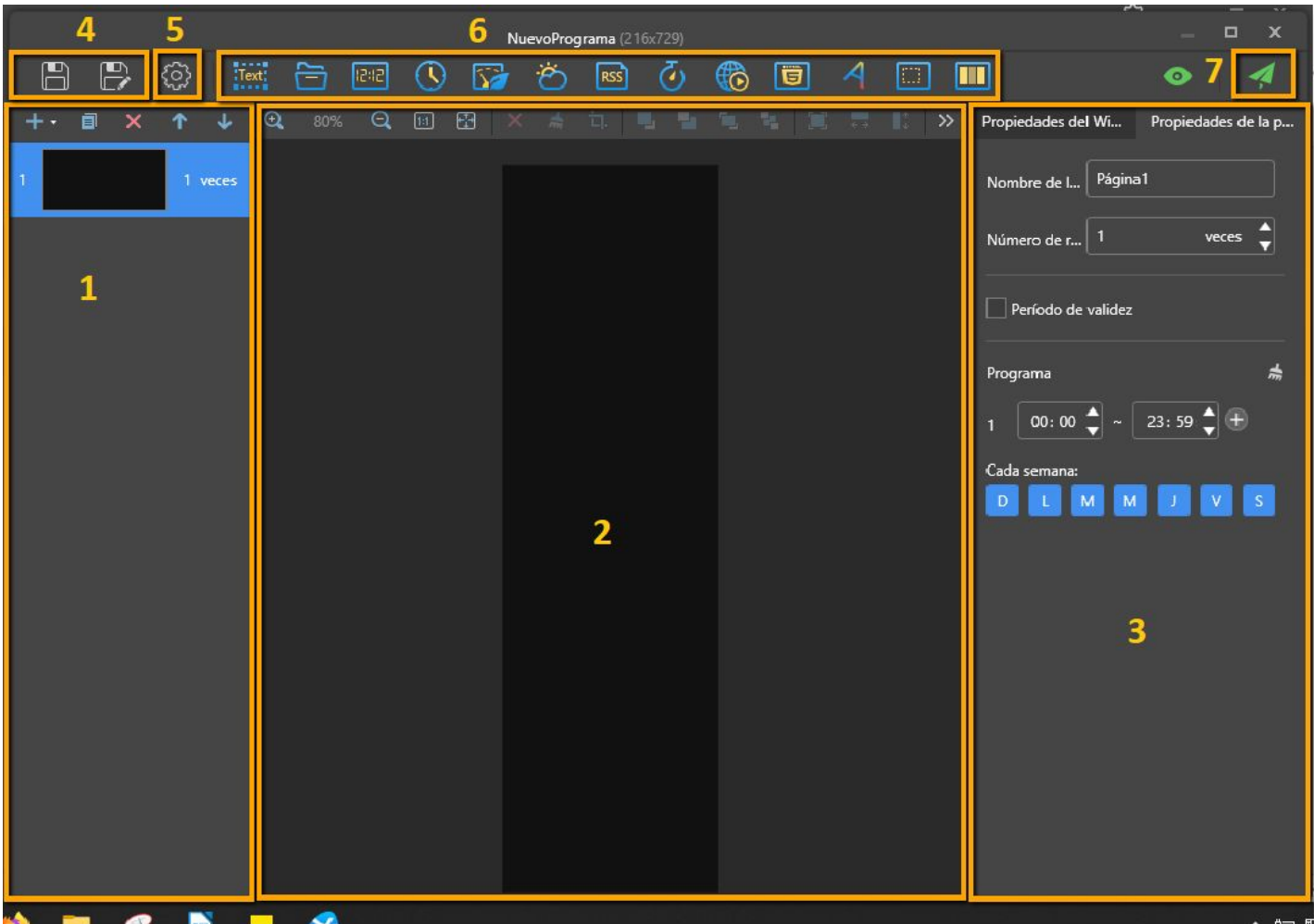

**1. Zona de edición de páginas:** Permite crear, copiar y eliminar páginas en nuestro programa, junto con ajustar su orden. Las páginas se reproducirán según el orden de arriba a abajo.

**2. Zona de edición de contenido:** Editamos el contenido subido, lo eliminamos o podemos ajustarlo al tamaño de nuestros píxeles.

**3. Zona de edición de propiedades:** Se pueden editar las propiedades de la página y de los widgets que hayamos subido. Los widgets son el contenido que hayamos subido a la página.

**4. Botones de guardado:** Servirán para guardar el programa.

**5. Botón de configuración:** Nos permitirá modificar de nuevo el nombre y el tamaño en píxeles de nuestro programa.

**6. Botones para añadir media:** Permiten añadir varios tipos de contenido a nuestro programa, entre ellos imágenes, vídeos, widgets o textos en movimiento.

**7. Botón de publicación de contenido:** Podremos guardar el contenido y, posteriormente publicarlo en el display que conectemos.

**Nota:** Si se suben vídeos o imágenes en un formato no soportado por el display, ViPlex Express lo convertirá automáticamente a un formato soportado.

# $(in)$ lab

# **Cartel digital LED P2.5 NovaStar T6**

Puesta en marcha y configuración básica

### **Publicar soluciones**

- · Solo los programas con contenido se podrán subir.
- · Solo un programa se puede enviar a la vez al terminal.
- · Una solución se puede enviar a varios terminales de forma simultánea.

Si nos encontramos en la página de edición, podremos publicar el contenido utilizando el botón de publicación que se encuentra en la esquina superior derecha. Si nos encontramos en la Gestión de Programas, seguiremos estos pasos:

1. Elegimos un programa y hacemos click en **al lado de la información del programa**.

2. Haremos click en **Actualizar** en el cuadro que aparecerá para ver los terminales que se encuentran conectados.

3. Seleccionaremos el terminal en el que queremos subir el contenido y haremos click en el botón **Publicar.** Cuando publiquemos contenido en un display, se guardará en su memoria interna, para que tengamos fácil acceso posteriormente

4. Una vez publicado, saldremos con el botón **Listo.**

### **Control de pantalla**

ViPlex Express también nos ofrece una gran personalización y reproducción del contenido y de nuestros displays. Podremos encontrar todas las configuraciones en la pantalla **Control de pantalla**. Entre las configuraciones principales, encontraremos:

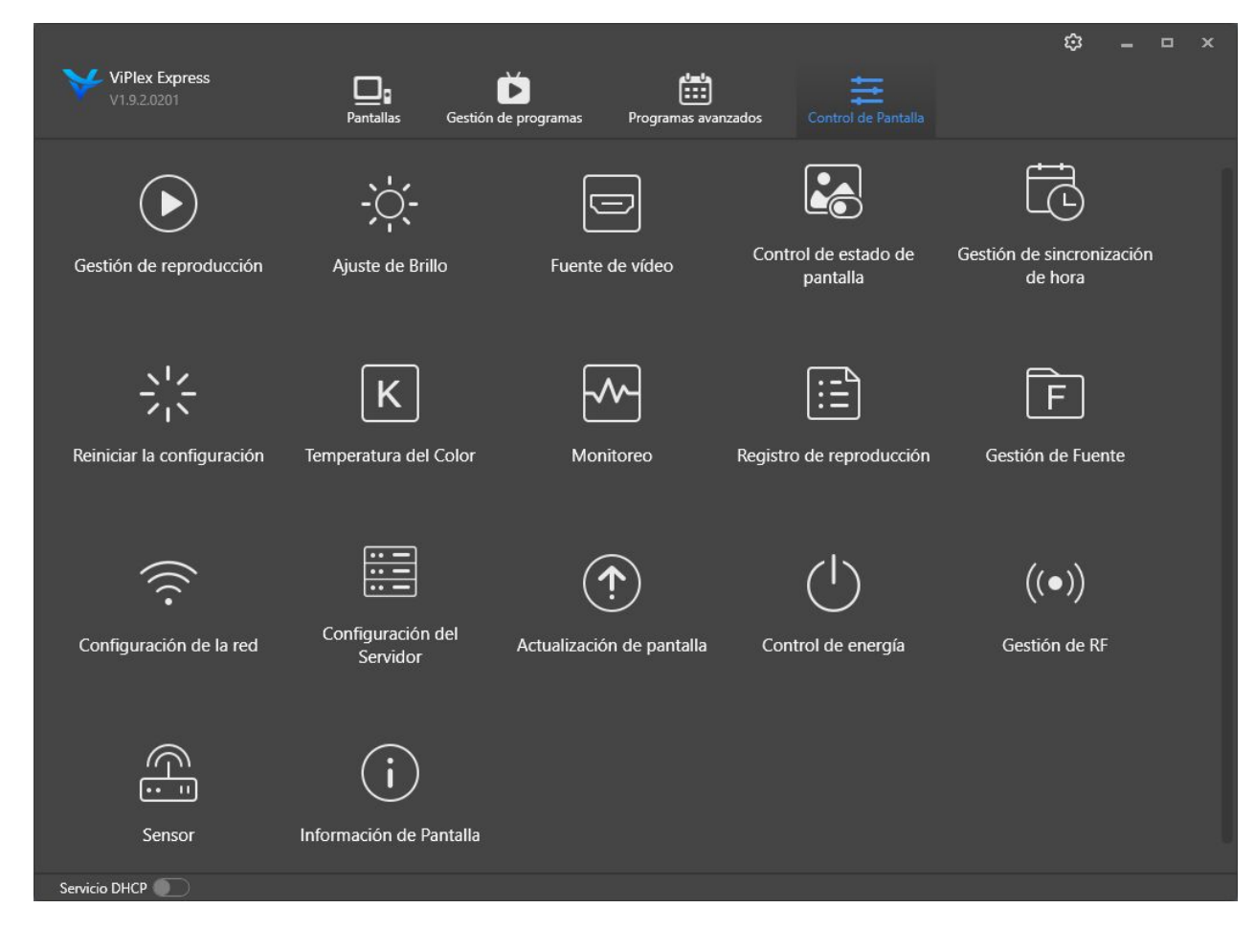

**· Gestión de reproducción:** Podremos ver qué se reproduce en los dispositivos conectados y modificarlo entre los programas que tengan en la memoria interna. También podemos borrar los programas de su memoria interna.

**· Ajuste de brillo:** Podemos ajustar el brillo de la pantalla en tiempo real de dos formas, **manual** e **inteligente.** De forma **manual**, podremos ajustar el porcentaje de brillo que deseamos. De forma **inteligente**, podremos introducir períodos con diferentes brillos para nuestro display (por ejemplo: de 8h a 20h, brillo del 100% y de 20h a 8h, brillo del 50%).

**· Fuente de vídeo:** En las pantallas que dispongan de entrada/salida HDMI, podremos elegir desde qué fuente queremos reproducir el contenido. También podremos modificar la resolución de las pantallas.

**· Control de estado de pantalla:** Podremos elegir que la pantalla se encuentre encendida o apagada manualmente o programar períodos en los que se dejará de mostrar el contenido reproducido. Cuando encendamos la pantalla de nuevo, se reiniciará la reproducción.

**· Temperatura del color:** Podemos elegir el tono de luz que mostrarán los displays entre: cálido, neutro y frío.

**· Monitoreo:** Podemos ver la capacidad y uso de CPU de los dispositivos, junto con eliminar el almacenaje interno para recuperar espacio en la memoria.

**· Configuración de la red:** En el apartado Configuración de pantalla AP, podemos modificar la contraseña del punto de acceso que crea el display al encenderse. En el apartado "Configuración WIFI, podremos conectarnos a una red WIFI para posteriormente, vincular la pantalla a nuestro usuario de **Vnnox Standard.**

**· Configuración de servidor:** Nos podremos conectar, utilizando las credenciales proporcionadas en **Vnnox Standard** al servidor, para vincular la pantalla y poder enviarle contenido y modificar su configuración de forma remota, siempre que se encuentre conectada a la red.

**· Información de pantalla:** Nos permite ver información de la pantalla como la dirección MAC, la dirección IP o el modelo de producto (T1 o T6).

**Nota:** Las pantallas T1 no pueden conectarse entre sí ni disponen de conexión HDMI, para eso, necesitaremos una pantalla T6, que también podremos encontrar en la web barcelonaled.com.

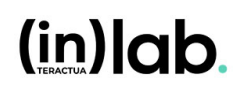

# **9. Aplicación de navegador (VNNOX)**

Disponemos de una aplicación web, llamada Vnnox Standard, que nos permitirá enviar contenido a nuestros displays de forma remota, sin necesitar estar conectados a ellos. Solo necesitaremos que el display se encuentre conectado a una red WIFI y haberlo vinculado a nuestro usuario con ViPlex Express en local. Una vez realizada toda la configuración en local para conectarnos al servidor Vnnox, podremos gestionar nuestros displays y enviarles contenido en remoto. Lo primero que haremos será crearnos un usuario en Vnnox con los siguientes pasos:

1. Nos registraremos en el servidor, a través de la siguiente URL:

### <https://eu.vnnox.com/cloud/#/register>.

2. Accederemos a **Register by email** e introduciremos la información solicitada.

3. Una vez registrados, nos llevará al inicio de sesión, donde introduciremos nuestras credenciales.

4. Cuando accedemos, nos llevarán a una pantalla con 3 apartados:

**- VNNOX Standard:** Esta aplicación es gratuita y nos permitirá publicar contenido en nuestras pantallas vinculadas con funcionalidad completa y gran facilidad de uso.

**- VNNOX AD:** Con esta aplicación podremos realizar las mismas funciones, con una interfaz diferente y admitiendo permisos por pantalla. Permite 30 días de prueba y luego se requieren licencias.

**- iCare:** De forma gratuita, podremos vincular nuestras pantallas a esta aplicación, para asignarles una localización y poder monitorizar su estado actual.

### **En nuestro caso, accederemos a la aplicación Vnnox Standard.**

### **Vnnox Standard**

- Lo primero que tenemos que hacer al entrar a **Vnnox Standard**, es acceder a Player Authentication, en el menú que veremos en la esquina superior derecha. Ahí se nos mostrará la información que tenemos que introducir para vincular un display a nuestro usuario.

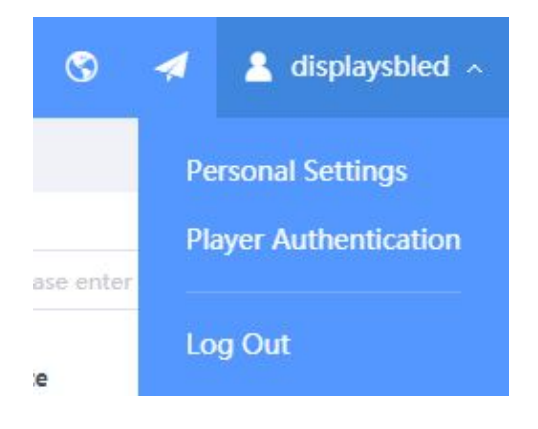

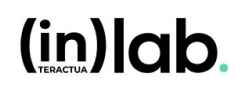

- Volveremos a la aplicación ViPlex Express y accederemos a *Control de Pantalla → Configuración del servidor.* Ahí, introducimos nuestras credenciales:

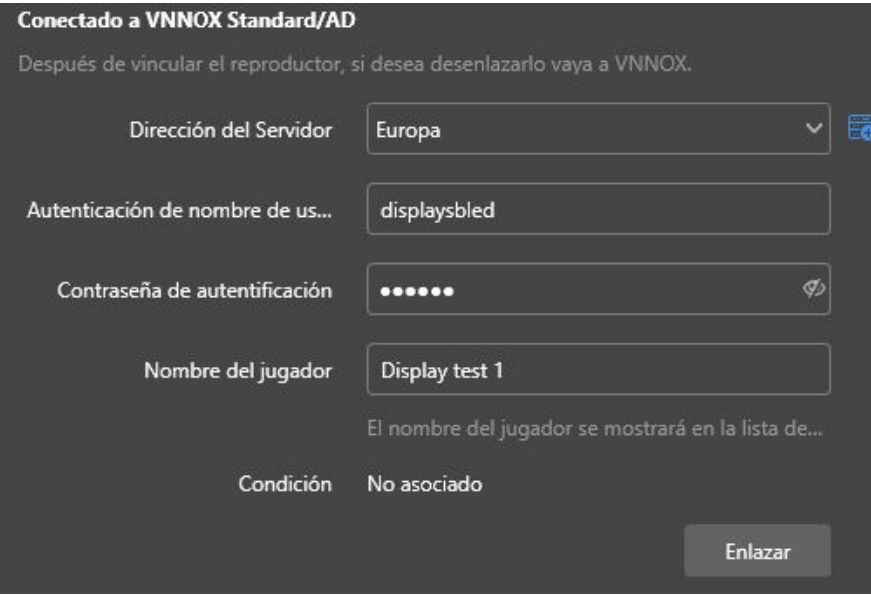

- Una vez conectado correctamente, veremos que aparece entre nuestras pantallas, en el apartado "Players" de nuestro usuario:

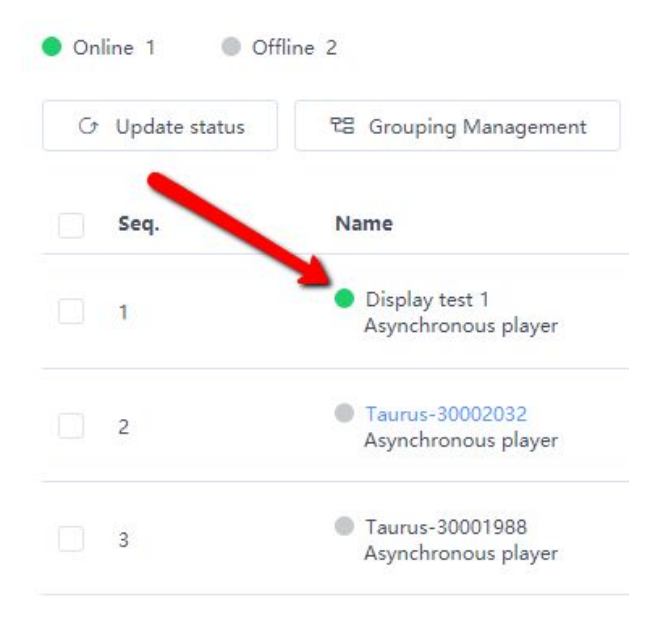

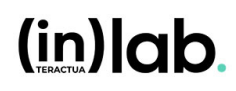

Dentro de **Vnnox Standard,** encontramos un menú superior con diversas opciones:

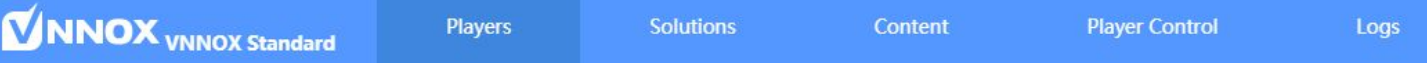

### **Players**

Dentro de este apartado, podemos ver todas las pantallas que hemos vinculado a nuestro usuario, el estado en que se encuentran y qué programa están reproduciendo actualmente desde el servidor. También podremos eliminarlas o modificar su nombre.

### **Solutions**

Podemos crear nuevos programas para nuestros displays y enviarlos. Cuando accedemos, veremos los programas creados, que podrán ser publicados a nuestras pantallas. Si hacemos clic en el botón + **New**, podremos crear un programa nuevo, con una interfaz muy similar a la explicada para **ViPlex Express**. Para poder utilizar contenido para los programas como vídeos o imágenes, necesitaremos haberlos subido anteriormente a **Content.**

### **Content**

Este apartado podemos ver el contenido que hemos subido al servidor. También podremos previsualizarlo o eliminarlo. Con el botón **+ Add media**, podremos subir nuevo contenido, para utilizarlo posteriormente para nuestros programas.

### **Player Control**

Encontramos un panel de control muy parecido al que hemos visto anteriormente en **ViPlex Express**, el cual nos permite modificar varias configuraciones de nuestro display:

**- Brightness Control:** Podemos modificar el brillo de nuestro display o introducir períodos en los que habrá mayor o menor brillo.

**- Volume Control:** Si tenemos algún altavoz o controlador de sonido conectado a nuestras pantallas, podemos controlar su volumen.

**- Video Source Switching:** Podemos elegir si se reproducirá un programa desde el display o utilizará una fuente externa (HDMI). Es recomendable no modificarlo si su estructura de pantallas ya se encuentra configurada.

**- Player Restart:** Podremos reiniciar nuestra pantalla o elegir horarios para programar el reinicio.

**-Screen Status Control:** Podremos apagar nuestra pantalla o elegir horarios para programar el apagado. Apagar la pantalla reiniciará el programa que se esté reproduciendo.

**- Monitor:** Podemos controlar la capacidad de nuestras pantallas y eliminar su almacenaje.

**- Time Synchronization:** Introduciremos la zona horaria en la que se encuentran nuestras pantallas.

**- Synchronous Playback:** Podemos hacer que nuestras pantallas reproduzcan el contenido de forma sincronizada utilizando esta opción.

### **Logs**

Nos permitirá monitorizar las últimas acciones realizadas sobre nuestras pantallas a través de dos opciones:

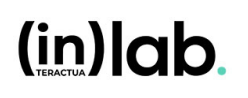

**- Remote Control Logs:** Podremos encontrar la información sobre las últimas acciones realizadas sobre la configuración de nuestros displays conectados

**- Play Logs:** Podremos ver los registros de las últimas subidas de programas a nuestras pantallas.

# **10. Aplicación móvil (ViPlex Handy)**

A parte de la aplicación de escritorio, también dispondremos de la aplicación móvil ViPlex Handy, tanto para móviles Android como para iPhone. Por ahora, esta aplicación nos permitirá conectarnos a nuestros displays y realizar cambios en su configuración, pero **no** podremos subir contenido si nos conectamos desde un dispositivo Android. En cambio, desde un dispositivo iOS, se encuentran disponibles todas las funciones

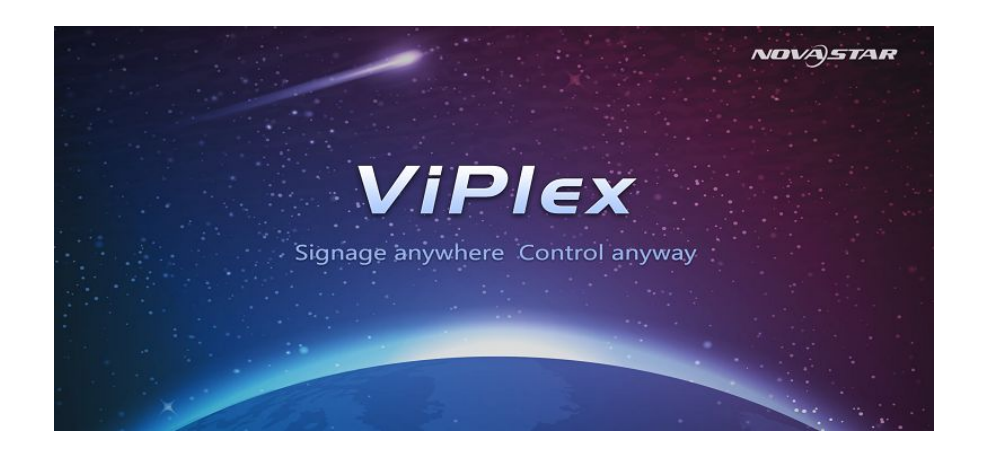

Para poder utilizar la aplicación correctamente, seguiremos estos pasos:

1. Descargaremos la aplicación en nuestro dispositivo móvil/tablet:

**- iPhone:** <https://apps.apple.com/us/app/viplexhandy/id1241302188>

**- Android:**

.

<https://play.google.com/store/apps/details?id=nova.priv.hand.easypluto.google&hl=es>

2. Nos conectaremos al punto de acceso de red creado por nuestro display, utilizando la contraseña: 12345678.

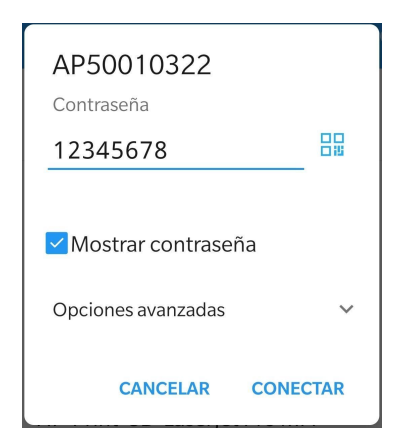

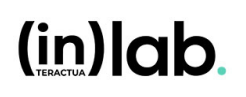

#### **Cartel digital LED P2.5 NovaStar T6**  Puesta en marcha y configuración básica

3. Accederemos a la aplicación ViPlex Handy, donde veremos todos los displays a los que nos hemos conectado, en el apartado **Pantallas**. Nos conectaremos a nuestro display con las mismas credenciales que utilizamos en ViPlex Express:

- **Usuario:** admin
- **Contraseña:** 123456

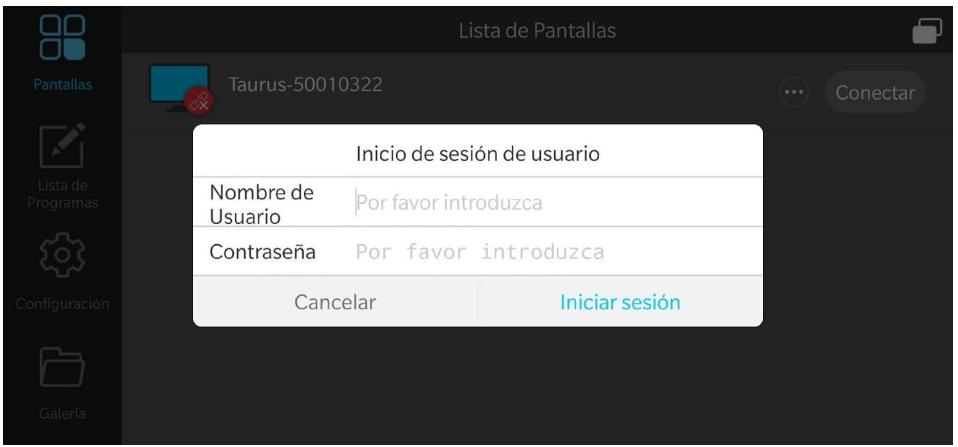

En este apartado, los displays pueden encontrarse en tres estados diferentes:

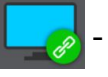

- Indica que estamos conectados a nuestro display.

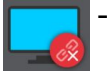

- Indica que no hemos iniciado sesión en nuestro display.

- Indica que el display se encuentra apagado, o que aún no nos hemos conectado a su punto de acceso

4. Si hacemos click en el display en el que hemos iniciado sesión, accederemos al menú de configuración, donde podemos modificar diversos parámetros, de la misma forma que desde la aplicación de ordenador, como: la resolución, el brillo, controlar sus parámetros como la temperatura, etc.

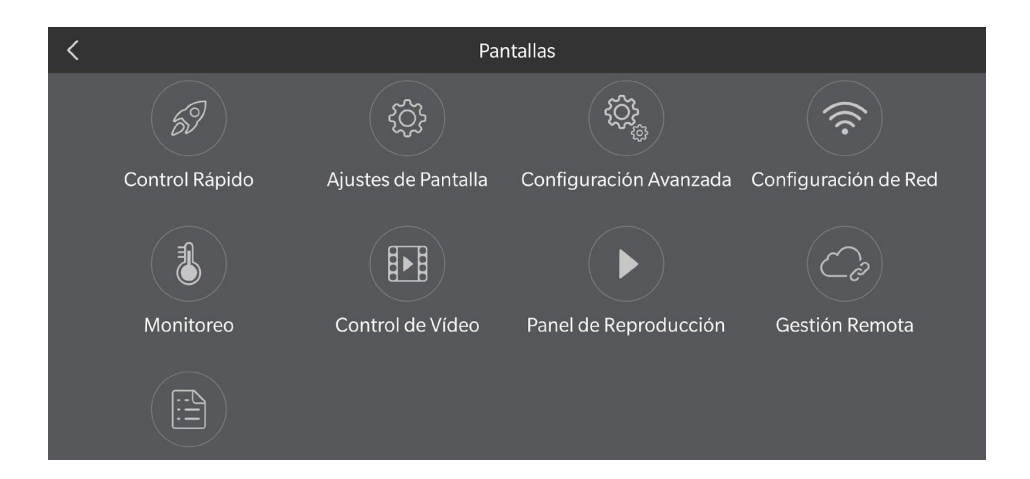

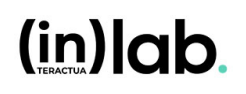

5. Accediendo a **Lista de Programas** , podremos subir los programas que hayamos creado o crear algunos nuevos para subirlos a nuestro display (función actualmente disponible solo para dispositivos IOS).

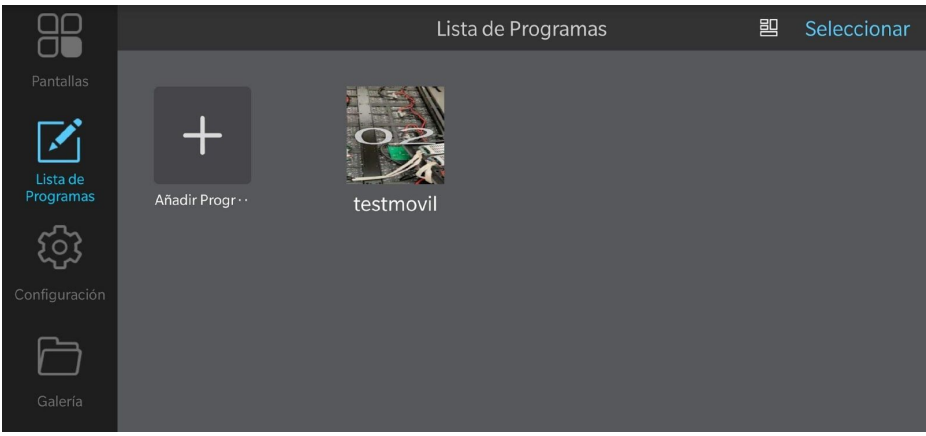

6. Desde el apartado **Configuración**, podremos modificar algunos parámetros de la aplicación y acceder a la guía de funcionamiento de los desarrolladores, la cual se encuentra en inglés.

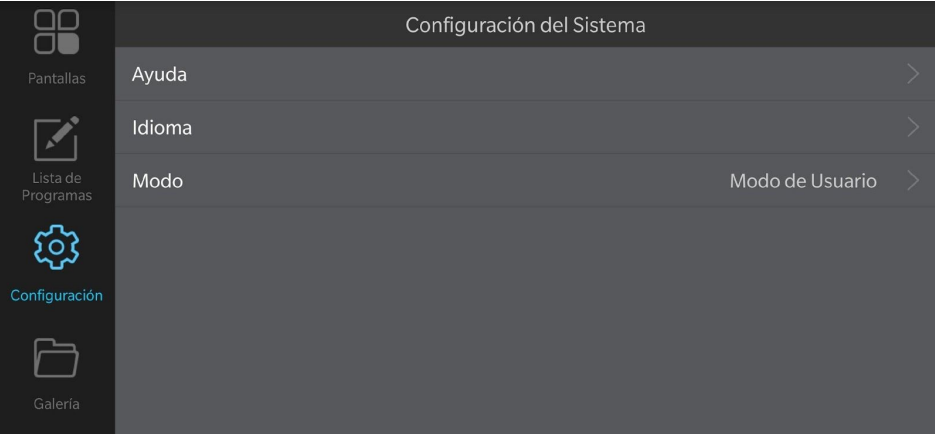

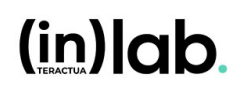

# **¿Tienes dudas? Te ayudamos**

Si tienes dificultades para la conexión o uso de este dispositivo, nuestro personal en tiendas y nuestro departamento de atención al cliente estarán encantados de atenderte y ayudarte en lo que necesites. Puedes contactarnos por las siguientes vías:

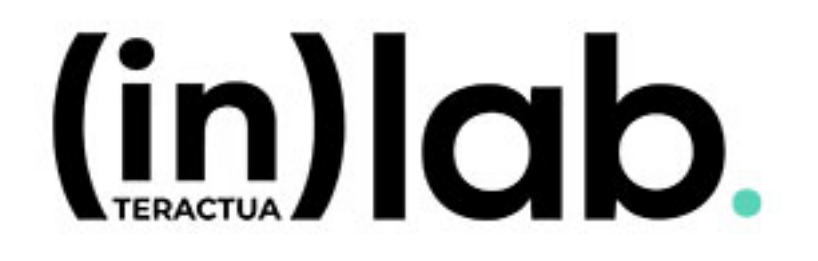